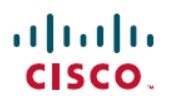

# **Cisco Secure Firewall Management Center 1700**、**2700**、および**4700**スタートアップガ イド

初版:2023 年 11 月 28 日 最終更新:2022 年 7 月 12 日

## **Cisco Secure Firewall Management Center 1700**、**2700**、および **4700** に ついて

Management Center は、Threat Defense デバイスの管理を一元化し、統合し、合理化します。さ らに、アプリケーション制御、侵入防御システム(IPS)、URL フィルタリング、およびマル ウェア保護機能も備えています。大規模なネットワークの導入では一般に、複数の管理対象 Threat Defense デバイスがネットワークセグメントにインストールされます。各デバイスは、 トラフィックを制御、検査、監視、および分析して、Management Center に報告します。

Cisco Secure Firewall Management Center 1700、2700、および 4700 アプライアンスは、優れたパ フォーマンスと高い効率性を実現します。

このドキュメントでは、Management Center のケーブル接続と初期設定の実施方法を説明しま す。

## はじめる前に

ManagementCenterをインストールします。詳細については、『*Cisco Secure Firewall [Management](https://www.cisco.com/c/en/us/td/docs/security/secure-firewall/hardware/1700-2700-4700/fw-1700-2700-4700-install.html) Center 1700, 2700 and 4700 Hardware [Installation](https://www.cisco.com/c/en/us/td/docs/security/secure-firewall/hardware/1700-2700-4700/fw-1700-2700-4700-install.html) Guide*』を参照してください。

Cisco Secure Firewall シリーズの文書とその入手先についての完全な一覧については[、文書の](http://www.cisco.com/c/en/us/td/docs/security/firepower/roadmap/firepower-roadmap.html) [ロードマップ](http://www.cisco.com/c/en/us/td/docs/security/firepower/roadmap/firepower-roadmap.html)を参照してください。

## エンドツーエンドの手順

次のフローチャートは、Management Center を展開して設定するタスクのフローを示していま す。

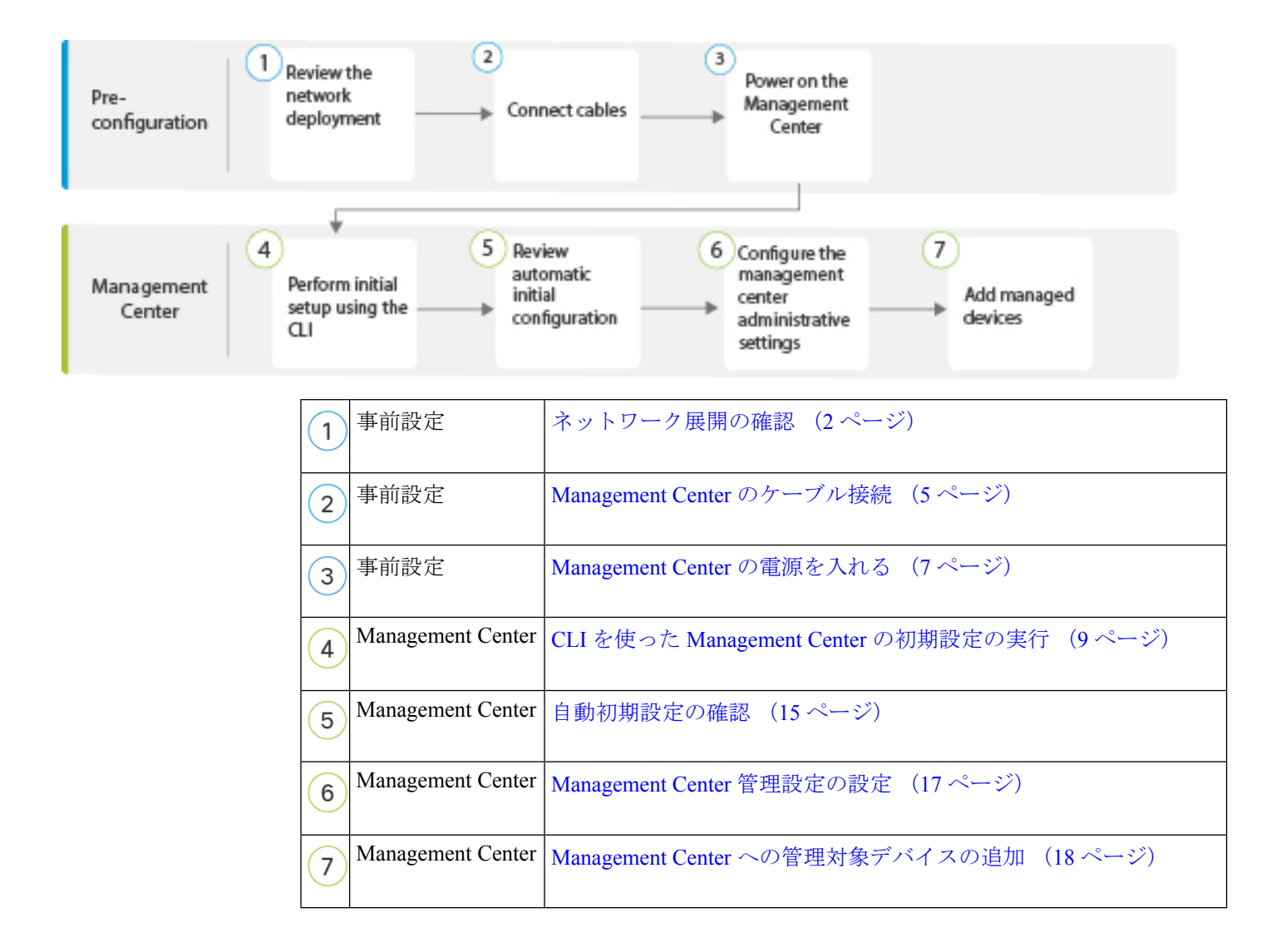

## ネットワーク展開の確認

Management Center を展開する前に、運用環境に関する情報が必要です。

次の図に、Management Center の一般的なネットワーク展開を示します。

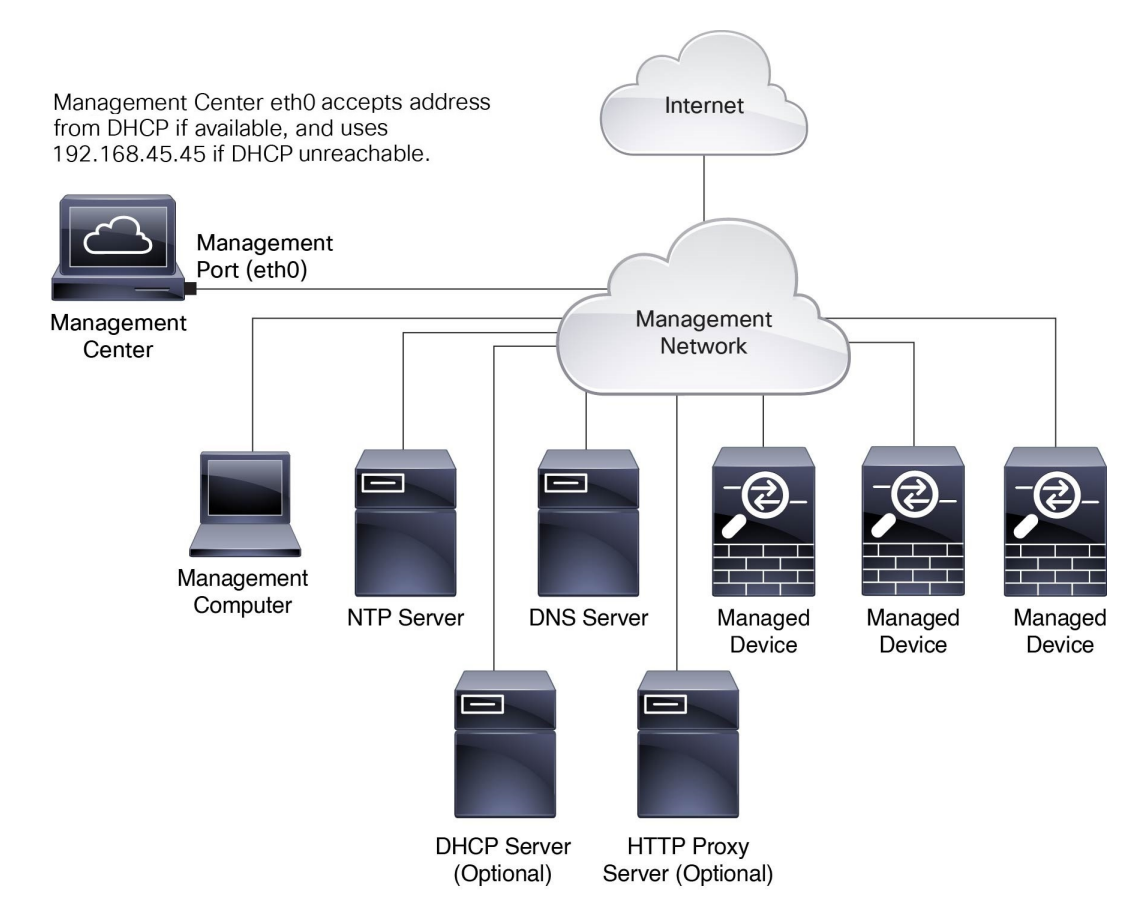

デフォルトでは、Management Center は管理インターフェイス (eth0) を介してローカル管理 ネットワークに接続します。この接続を介して、Management Center は、管理コンピュータ、 管理対象デバイス、サービス(DHCP、DNS、NTP など)、およびインターネットと通信しま す。

Management Center には、スマートライセンス、Secure Firewall Threat Intelligence Director およ びマルウェア防御サービスをサポートするためのインターネットアクセスが必要です。ローカ ル管理ネットワークが提供するサービスによっては、NTP または DNS サーバーにアクセスす るためにも Management Center にインターネットアクセスが必要になる場合があります。直接 またはファイアウォールデバイスを介して Management Center にインターネットアクセスを提 供するようにネットワークを設定できます。

システムソフトウェアの更新、脆弱性データベース(VDB)、地理位置情報データベース (GeoDB)、および侵入ルールを、インターネット接続を介して、またはインターネットから これらの更新を取得したローカルコンピュータから、Management Center に直接アップロード できます。

Management Center といずれかの管理対象デバイスの間で接続を確立するには、少なくとも 1 つのデバイス(Management Center または管理対象デバイス)の IP アドレスが必要です。可能 であれば両方の IP アドレスを使用することをお勧めします。ただし、知っている IP アドレス は 1 つだけです。たとえば、管理対象デバイスが NAT の背後にあるプライベートアドレスを 使用している可能性があるため、ユーザーは Management Center アドレスしか知りません。こ

の場合は、管理対象デバイス上の Management Center アドレスと、ユーザーが選択した 1 回限 り使用可能な一意のパスワード(NAT ID と呼ばれる)を指定できます。Management Center で は、管理対象デバイスを識別するために同じ NAT ID を指定します。

このドキュメントで説明する初期セットアップおよび設定は、Management Center がインター ネットにアクセスできることを前提としています。エアギャップ環境に Management Center を 展開する場合、HTTP 通信用のプロキシ設定やスマートライセンス用の Smart Software Satellite Serverの使用などの特定の機能をサポートするために使用できる別の方法については、ご使用 のバージョンの『Cisco Secure Firewall Management Center [アドミニストレーション](http://www.cisco.com/go/firepower-config) ガイド』を 参照してください。

**Management Center** の初期ネットワーク設定

• 管理インターフェイス

デフォルトでは、Management Center は、管理インターフェイス(eth0)に使用する IP ア ドレス、ネットワークマスク、およびデフォルトゲートウェイについてローカル DHCP サーバーを検索します。DHCP サーバーに到達できない場合、Management Center は、デ フォルトの IPv4 アドレス(192.168.45.45)、ネットマスク(255.255.255.0)、およびゲー トウェイ(192.168.45.1)を使用します。初期セットアップ時に、これらのデフォルトを受 け入れるか、別の値を指定できます。

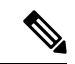

DHCP を使用する場合は、割り当てられたアドレスが変更されな いように、DHCP 予約を使用する必要があります。DHCP アドレ スが変更されると、 Management Center ネットワーク設定が同期 しなくなるため、デバイスの登録は失敗します。DHCP アドレス の変更から回復するには、ManagementCenterに接続し(ホスト名 または新しい IP アドレスを使用)、システム(草) > [構成 (**Configuration**)**]** > [管理インターフェイス(Management Interfaces)] の順に選択してネットワークをリセットします。 (注)

管理インターフェイスに IPv6 アドレッシングを使用する場合は、初期セットアップの完 了後に、Web インターフェイスを使ってアドレスを設定する必要があります。

• DNS サーバ

最大 2 つの DNS サーバーの IP アドレスを指定します。評価ライセンスを使用している場 合は、DNS を使用しないことを選択できます。

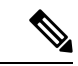

初期設定時にホスト名とドメインを指定して、DNS を介した ManagementCenterと他のホストの通信を容易にすることもできま す。初期セットアップの完了後に追加のドメインを設定できま す。 (注)

• NTP サーバ

初期設定時に、ManagementCenterとその管理対象デバイスのシステム時刻を同期します。 デフォルト(0.sourcefire.pool.ntp.org と 1.sourcefire.pool.ntp.org をそれぞれプライマリ NTP サーバーとセカンダリ NTP サーバーとして使用)を受け入れるか、ネットワークから到 達可能な 1 つまたは 2 つの信頼できる NTP サーバーの FQDN または IP アドレスを指定す ることができます。DNS を使用しない場合、FQDN を使った NTP サーバーの指定はでき ません。

## **Management Center** のケーブル接続

次に示す3つの接続のいずれか(または複数)を使用して、Management Center にケーブル接 続できます。

- キーボードをUSBポートに、モニターをManagementCenterのVGAポートに接続します。 デフォルトでは、Management Center のコンソールメッセージは VGA ポートに送信されま す。
- Management Center の **CIMC** ポートを Lights-Out Management の IPMI ユーティリティを実 行できるローカルコンピュータから到達可能なローカルネットワークに接続します。この 接続を使用するには、Light-Out Management の設定 (20 ページ)を参照してください。
- 下の手順に従って、ローカルコンピュータを Management Center のシリアルポートに接続 します。

AC 電源装置は内部アースがあるため、サポート対象の AC 電源コードを使用する場合は、そ れ以上シャーシのアース接続は必要ありません。対応する電源コードの詳細については、『*[Cisco](https://www.cisco.com/c/en/us/td/docs/security/secure-firewall/hardware/1700-2700-4700/fw-1700-2700-4700-install.html) Secure Firewall [Management](https://www.cisco.com/c/en/us/td/docs/security/secure-firewall/hardware/1700-2700-4700/fw-1700-2700-4700-install.html) Center 1700, 2700 and 4700 Hardware Installation Guide*』を参照して ください。

シャーシをラックに取り付けたら、次の手順に従ってケーブルを接続します。

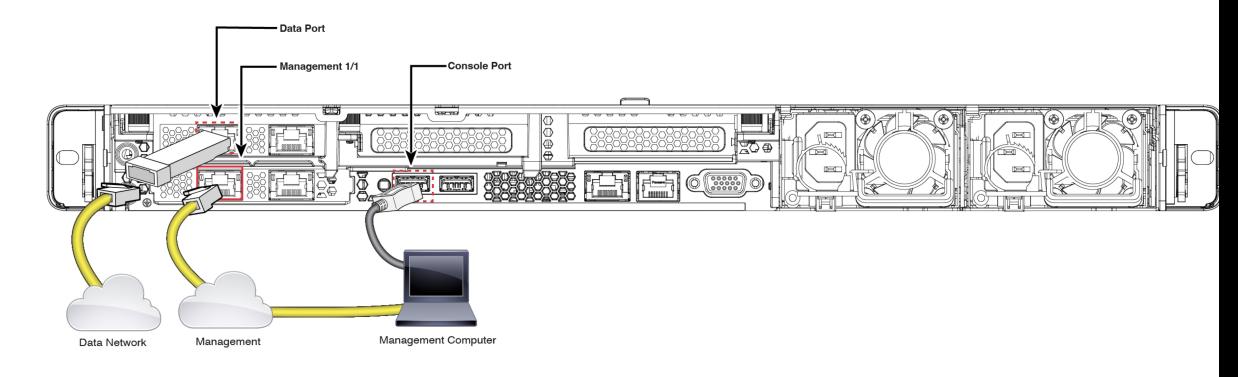

図 **<sup>1</sup> :** アプライアンスと管理ネットワークのケーブル接続

始める前に

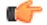

Management Center シャーシを設置する前に、必ず『Regulatory Compliance and Safety Information』 のドキュメントをお読みください。 重要

『*Cisco Secure Firewall Management Center 1700, 2700, and 4700 Hardware Installation Guide*』に 記載されているように、アプライアンスをラックに設置します。

コンソールポートとローカルコンピュータを使用してアプライアンスをケーブル接続する場合 は、コンソール出力をコンソールポートにリダイレクトします。詳細については、Web イン ターフェイスを使用したコンソール出力のリダイレクト (12 ページ)およびCLI を使用した コンソール出力のリダイレクト (13ページ)を参照してください。

#### 手順

- ステップ **1** 次のように管理ネットワークにケーブルを配線します。
	- Management 1/1 インターフェイス
	- 管理コンピュータ
- ステップ **2** RJ-45/DB-9コンソールケーブルを使用して、管理コンピュータをコンソールポートに接続しま す。コンソールポートを使用して CLI にアクセスし、初期設定を行います。
- ステップ **3** ローカルコンピュータ上の端末エミュレーション ソフトウェア(HyperTerminal や XModem な ど)を使用して Management Center と通信します。端末エミュレータを 9600 ボー、8 データ ビット、パリティなし、1 ストップビット、フロー制御なしに設定します。
- ステップ **4** (任意) サポートされている SFP+ トランシーバとケーブルを、Management Center 1700、 2700、および 4700 の 10 ギガビットイーサネット SFP+ インターフェイス(データポート)、 または Management Center 4700 の 25 ギガビットイーサネット SFP+ インターフェイスに取り付 けます。ネットワーク要件に応じて、このインターフェイスを他の管理インターフェイスと同 じか、または異なるネットワークに接続します。
	- サポートされている SFP+ トランシーバのみを使用することを推奨します。1700、 2700、および4700でサポートされるSFPの詳細については、『*Cisco Secure [Firewall](https://www.cisco.com/c/en/us/td/docs/security/secure-firewall/hardware/1700-2700-4700/fw-1700-2700-4700-install.html) [Management](https://www.cisco.com/c/en/us/td/docs/security/secure-firewall/hardware/1700-2700-4700/fw-1700-2700-4700-install.html) Center 1700, 2700 and 4700 Hardware Installation Guide*』を参照してくだ さい。 (注)

#### 次のタスク

- **1.** Management Center の電源を入れる (7 ページ)
- **2.** CLI を使った Management Center の初期設定の実行 (9 ページ)

### **Management Center** の電源を入れる

Management Center 1700、2700、および 4700 アプライアンスは、1050 W の AC 電源を使用しま す。電源および対応する電源コードの詳細については、『*Cisco Firepower Management Center 1700, 2700, and 4700 Hardware Installation Guide*』を参照してください。

#### 始める前に

デバイスに対して信頼性の高い電力を供給することが重要です(たとえば、無停電電源装置 (UPS)を使用)。シャーシをシャットダウンすることなく電源が失われると、重大なファイ ルシステムの損傷を引き起こす可能性があります。

#### 手順

ステップ **1** サポート対象の電源コードの 1 つを使用して、シャーシの電源装置を電源に接続します。

- Management Center の両方の電源装置を電源に接続することを推奨します。電源装 置が 1 つだけ接続されている場合、アプライアンスはヘルスアラートを生成しま す。 (注)
- ステップ **2** シャーシ前面にある電源ボタン(図中の「**1**」)を押し、電源ステータスLED(図中の「**2**」) がオンになっていることを確認します。

図 **2 :** 電源ボタンと電源ステータス **LED**

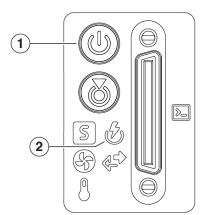

**Management Center**での **CLI** または **Linux** シェルへのアクセス

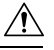

Cisco TAC またはユーザー マニュアルの明示的な手順による指示がない限り、Linux シェルを 使用しないことを強くお勧めします。 注意

#### 始める前に

シリアルポート、キーボード、およびモニターを使用して Management Center との物理的な直 接接続を確立するか、Management Center のインターフェイスを使用して SSH セッションを確 立します。

#### 手順

ステップ **1** CLI の **admin** ユーザーのログイン情報を使用して Management Center にログインします。

この方法でログインすることで、Management Center CLI にアクセスできます。

ステップ **2 show version**コマンドを使用してManagementCenterのソフトウェアバージョンを検証します。

#### 例:

```
> show version
-----------[ firepower ]------------
Model : Cisco Firewall Management Center 4700 (66) Version 7.4.0 (Build
1482)
UUID : a10ed34e-d127-11e8-b440-728439d95305
Rules update version : 2023-11-15-001-vrt
LSP version : lsp-rel-20231115-1600
VDB version : 375
----------------------------------------------------
```
ステップ **3** Management Center CLI から Linux シェルにアクセスするには、**expert** コマンドを入力します。

### **Management Center** のシャットダウンまたは再起動

適切にシャットダウンまたは再起動するには、Web インターフェイスを使用します。

Management Center CLI から **system shutdown** コマンドを使用して Management Center をシャッ トダウンすることもできます

#### Ω

仮想デバイスの場合は、ご使用の仮想プラットフォームのマニュアルを参照してください。特 に VMware の場合、カスタム電源オプションは VMware ツールの一部です。 ヒント

#### $\sqrt{N}$

注意 電源ボタンを使用して Management Center を停止しないでください。データが失われる可能性 があります。Web インターフェイスまたは **shutdown** コマンドを使用すると、設定データを失 うことなく、安全にシステムの電源を切って再起動する準備が整います。

#### 手順

- ステップ1 Management Center にログインし、**システム(章)** > [設定 (Configuration) ] > [プロセス (Process)] を選択します。
- ステップ **2** 次のいずれかを実行します。
	- [管理センターのシャットダウン (Shutdown Management Center)]: Management Center の グレースフルシャットダウンを開始します。
	- [管理センターの再起動 (Reboot Management Center) ]: Management Center のグレースフ ルシャットダウンを実行し、再起動します。
	- [管理センターコンソールの再起動(Restart Management Center Console)]:通信、データ ベース、HTTP サーバーのプロセスを再起動します。この操作は、通常、障害対応時に使 用します。これにより、削除されたホストがネットワークマップに再表示される場合があ ります。

### **CLI** を使った **Management Center** の初期設定の実行

CLIを使用して初期設定を実行することもできます。初期構成ウィザードを完了させ、信頼で きる管理ネットワークで通信するように新しいアプライアンスを設定する必要があります。

#### 始める前に

- Management Center のケーブル接続 (5 ページ)の説明に従って、Management Center に ケーブルを接続します。
- Management Center が管理ネットワーク上で通信するための、次の情報がそろっているこ とを確認してください。
	- IPv4 管理 IP アドレス
	- ·ネットワークマスクとデフォルトゲートウェイ (DHCP を使用しない場合)
- 次の 3 つの方法のいずれかで Management Center に接続します。
	- USB キーボードと VGA モニターを Management Center に接続してコンソールにアク セスします。
	- RJ-45 DP-9 コンソールケーブルを使用して、ローカルコンピュータを Management Center のシリアルポートに接続します。
	- 上記の2つの方法でIPを設定した後、セキュアシェル(SSH)を使用してデバイスに アクセスし、IPv4 管理 IP アドレスを使用して Management Center に接続します。

#### 手順

- ステップ **1 admin** アカウントのユーザー名に **admin** を、パスワードに **Admin123** を使用して、コンソール で Management Center にログインします。パスワードでは大文字と小文字が区別されます。
- ステップ **2** プロンプトが表示されたら、Enterを押してエンドユーザーライセンス契約(EULA)を表示し ます。
- ステップ **3** EULA を確認します。プロンプトが表示されたら、**yes**、**YES** を入力するか、Enter を押して EULA に同意します。
	- EULAに同意せずに続行することはできません。**yes**、**YES**、またはEnter以外で応 答すると、ログアウトされます。 重要
- ステップ **4** システムのセキュリティやプライバシーを確保するために、Management Center に初めてログ インするときは、**admin**のパスワードを変更する必要があります。新しいパスワードの入力を 求めるプロンプトが表示されたら、制限事項に従って新しいパスワードを入力し、確認のプロ ンプトが表示されたら同じパスワードを再度入力します。
	- Management Center では、パスワードをパスワード クラッキング ディクショナリと 照合して、英語の辞書に載っている多くの単語だけでなく、一般的なパスワード ハッキング技術で簡単に解読できるその他の文字列についてもチェックします。た とえば、「abcdefg」や「passw0rd」などのパスワードは初期設定スクリプトによっ て拒否される場合があります。 (注)
	- 初期設定プロセスの完了時に、2 つの **admin** アカウント(Web アクセス用と CLI ア クセス用)のパスワードは同じ値に設定されます。これは、『Cisco Secure [Firewall](http://www.cisco.com/go/firepower-config) Management Center [アドミニストレーション](http://www.cisco.com/go/firepower-config) ガイド』に記載されている強力なパス ワードの要件に準拠しています。その後、いずれかの**admin**アカウントのパスワー ドを変更すると、2 つのパスワードは同じではなくなります。すると、Web イン ターフェイスの **admin** アカウントから強力なパスワードの要件を削除できます。 (注)
- **ステップ5** ネットワークの設定を行います。

プロンプトに従って進めると、(**y/n**)のようにオプションがカッコ内に表示されます。デ フォルト値は、**[y]**のように角カッコ内に列挙されます。プロンプトに入力する際は、次の点 に注意してください。

- 工場出荷時の初期状態に復元した後にアプライアンスを設定し、アプライアンスのライセ ンスおよびネットワーク設定を削除しなかった場合、プロンプトには保持されている値が 事前に入力されます。
- Enter を押して、デフォルトを受け入れます。
- •ホスト名に関しては、完全修飾ドメイン名 (<hostname>.<domain>) またはホスト名を入力 します。このフィールドは必須です。
- DHCP を使用する場合は、割り当てられたアドレスが変更されないように、DHCP 予約を 使用する必要があります。DHCPアドレスが変更されると、ManagementCenterネットワー

ク設定が同期しなくなるため、デバイスの登録は失敗します。DHCPアドレスの変更から 回復するには、ManagementCenterに接続し(ホスト名または新しいIPアドレスを使用)、 **システム (草) > [構成 (Configuration) ] > [管理インターフェイス (Management** Interfaces)] の順に選択してネットワークをリセットします。

- IPv4を手動で設定することを選択した場合、IPv4アドレス、ネットマスク、およびデフォ ルトゲートウェイの入力が求められます。
- DNS サーバーの設定はオプションです。DNS サーバーを指定しない場合は **none** を入力 します。それ以外の場合は、1 つまたは 2 つの DNS サーバーに IPv4 アドレスを指定しま す。2 つのアドレスを指定する場合は、カンマで区切ります。3 つ以上の DNS サーバーを 指定した場合、システムは追加のエントリを無視します。Management Center にインター ネットアクセスがない場合は、ローカルネットワークを出て DNS を使用できません。
	- 評価ライセンスを使用している場合、DNSの指定はオプションですが、展開の 際に永続ライセンスを使用するには DNS が必要です。 (注)
- ネットワークから到達可能な少なくとも 1 つの NTP サーバーの完全修飾ドメイン名また はIPアドレスを入力する必要があります。DHCPを使用していない場合は、NTPサーバー の FODN を指定できません。2 つのサーバー(プライマリとセカンダリ)を指定できま す。情報はカンマで区切ります。3つ以上のDNSサーバーを指定した場合、システムは追 加のエントリを無視します。Management Center からインターネットにアクセスできない 場合は、ローカルネットワークを出て NTP サーバーを使用できません。

例:

Enter a hostname or fully qualified domain name for this system [firepower]: fmc Configure IPv4 via DHCP or manually? (dhcp/manual) [DHCP]: manual Enter an IPv4 address for the management interface [192.168.45.45]: 10.10.0.66 Enter an IPv4 netmask for the management interface [255.255.255.0]: 255.255.255.224 Enter the IPv4 default gateway for the management interface [ ]: 10.10.0.65 Enter a comma-separated list of DNS servers or 'none' [208.67.222.222,208.67.220.220]: 208.67.222.222,208.67.220.220 Enter a comma-separated list of NTP servers [0.sourcefire.pool.ntp.org, 1.sourcefire.pool.ntp.org]:

- ステップ **6** 設定を確認します。システムによって、設定の概要が表示されます。
	- 例:

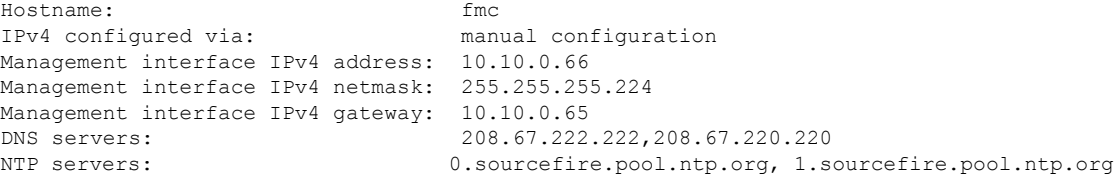

ステップ **7** 正しく設定されているか確認します。

- 設定が正しい場合は、**y** を入力して **Enter** を押し、設定を承認して続行します。
- 設定が間違っている場合は、 **n** を入力し **Enter** を押します。ホスト名で始まる情報を再入 力するように求められます。

#### 例:

```
Are these settings correct? (y/n) y
If your networking information has changed, you will need to reconnect.
```
Updated network configuration.

ステップ **8** 設定を承認したら、**exit** と入力して Management Center CLI を終了します。

#### 次のタスク

- 設定したネットワーク情報を使用して Management Center の Web インターフェイスに接続 します。
- 初期設定プロセスの一環として、Management Center で自動的に設定される週次メンテナ ンスアクティビティを確認します。このアクティビティは、システムを最新の状態に保 ち、データをバックアップする目的で設計されています。詳細については、自動初期設定 の確認 (15 ページ)を参照してください。
- Web インターフェイスを使用して初期セットアップを完了した後で、Management Center の IPv6 アドレッシングを設定します。詳細については、Cisco Secure Firewall [Management](http://www.cisco.com/go/firepower-config) Center デバイス [コンフィギュレーション](http://www.cisco.com/go/firepower-config) ガイドを参照してください。
- (オプション) Light-Out Management の設定 (20ページ) の説明に従って、Management Center の SOL または LOM アクセスを設定します。

### **Web** インターフェイスを使用したコンソール出力のリダイレクト

この手順を実行するには、管理者ユーザーである必要があります。

#### 始める前に

- アプライアンスの初期設定プロセスを完了します。
- デバイスの管理インターフェイスに接続されたサードパーティスイッチング装置で、スパ ニングツリープロトコル(STP)を無効にします。

#### 手順

- ステップ1 システム ( $\ddot{\mathbf{\Omega}}$ ) > [設定 (Configuration)] の順に設定します。
- ステップ2 [コンソール設定 (Console Configuration) 1を選択します。
- ステップ **3** リモート コンソール アクセスのオプションを選択します。
	- (デフォルト)アプライアンスの VGA ポートを使用するには、[VGA] を選択します。

• アプライアンスのシリアルポートを使用する場合には、[物理シリアルポート(Physical Serial Port)] を選択します。

ステップ4 [保存 (Save) ] をクリックします。

### **CLI** を使用したコンソール出力のリダイレクト

#### 始める前に

Management Center の初期セットアッププロセスを完了します。

#### 手順

- ステップ **1** Management Center CLI **admin** ログイン情報を使用して、Management Center の Linux シェルに アクセスします。詳細については、 Management Centerでの CLI または Linux シェルへのアク セス (7 ページ)を参照してください。
- ステップ **2** プロンプトで、以下のいずれかのコマンドを使って、コンソール出力を設定します。
	- コンソール メッセージを VGA ポートにダイレクトする場合:**sudo /usr/local/sf/bin/configure\_console.sh vga**
	- コンソール メッセージを物理シリアル ポートにダイレクトする場合:**sudo /usr/local/sf/bin/configure\_console.sh serial**
- ステップ **3** 変更を反映させるには、**sudo reboot** コマンドを使ってアプライアンスを再起動します。

### **CLI** 管理者パスワードのリセット

ManagementCenterCLIにアクセスするための管理者アカウントのパスワードを変更できます。

#### 始める前に

管理者パスワードをリセットするには、アプライアンスとのコンソール接続を確立する必要が あります。

#### 手順

ステップ **1** Management Center CLI 管理者ユーザーとしてログインします。

ステップ **2** コンソールで、[電源(Power)] > [システムのリセット(Reset System)] の順に選択します。

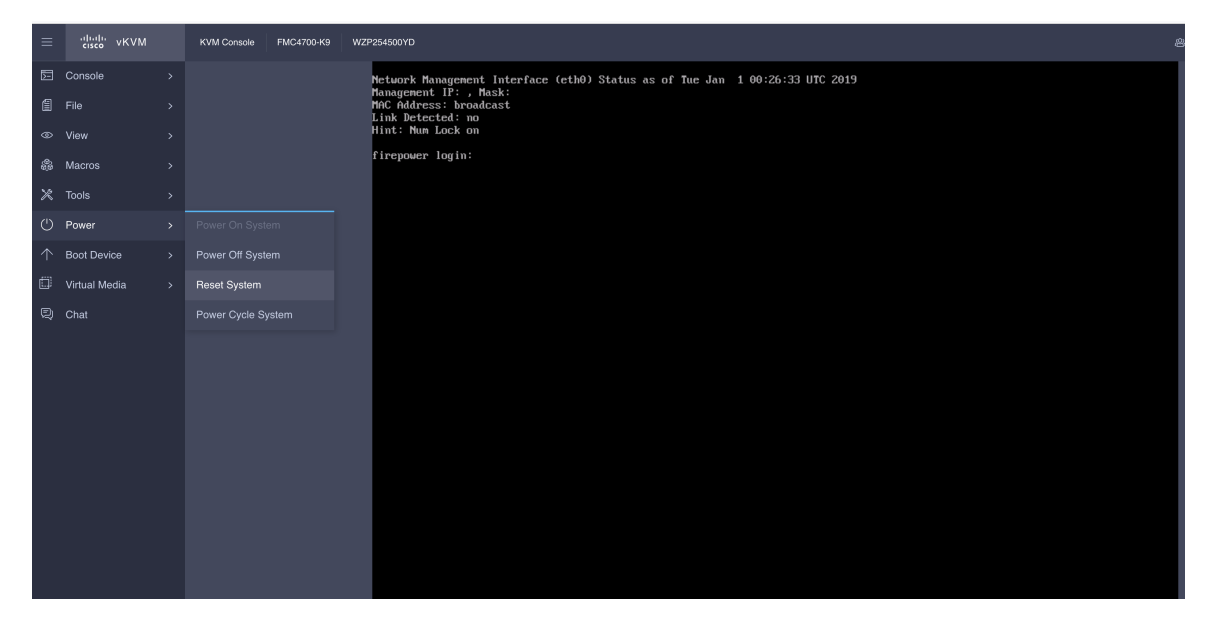

次のメッセージがコンソールに表示されます。

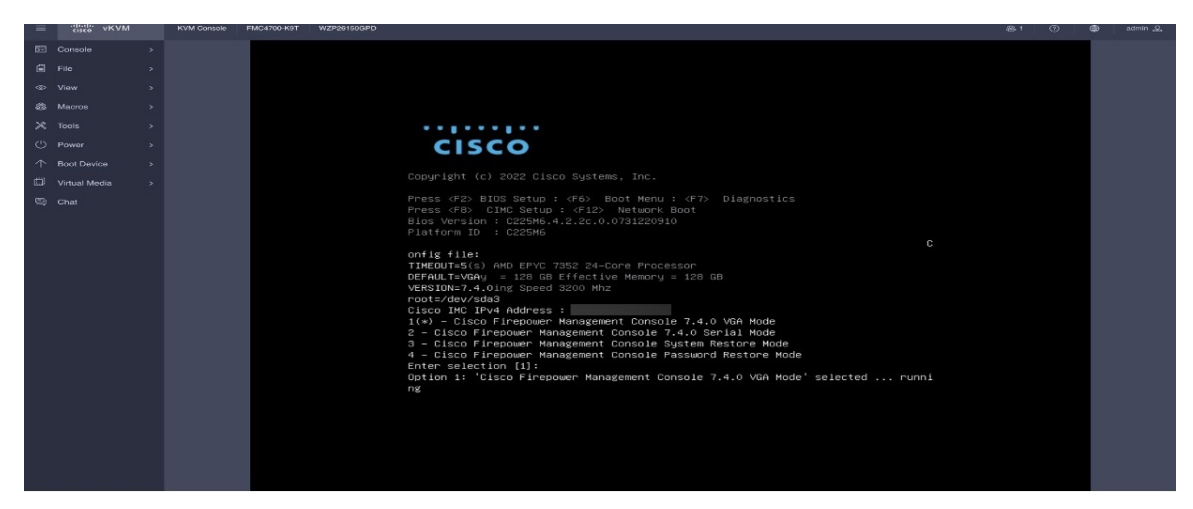

ステップ **3** オプション 4 を入力して、パスワードをリセットします。

ステップ **4** # プロンプトで、**passwd admin** コマンドを入力します。

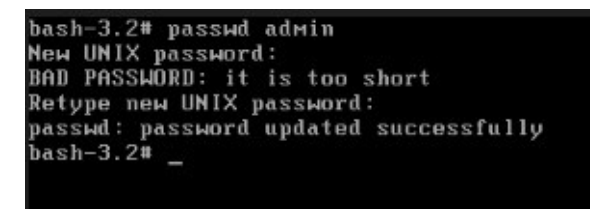

ステップ5 新しい管理者パスワードを入力します。

(注) 複雑なパスワードの使用を推奨します。

ステップ **6 reboot** コマンドを入力します。再起動プロセスが完了するまで待ちます。

### **Web** インターフェイス管理者パスワードのリセット

Management Center Web インターフェイスにアクセスするための管理者アカウントのパスワー ドを変更できます。

手順

- ステップ **1** Management Center の Web インターフェイスに管理者ユーザーとしてログインします。管理者 パスワードをリセットするには、アプライアンスとのコンソール接続を確立する必要がありま す。
- ステップ **2** Linux シェルにアクセスするには、**expert** コマンドを入力します。
- ステップ **3** シェルプロンプトで、**sudousertool.pl-p"adminpassword"**コマンドを入力します。このとき、 *password* は Web インターフェイス管理者ユーザーの新しいパスワードです。

次の例では、パスワードは **SourcefireM1!** です。

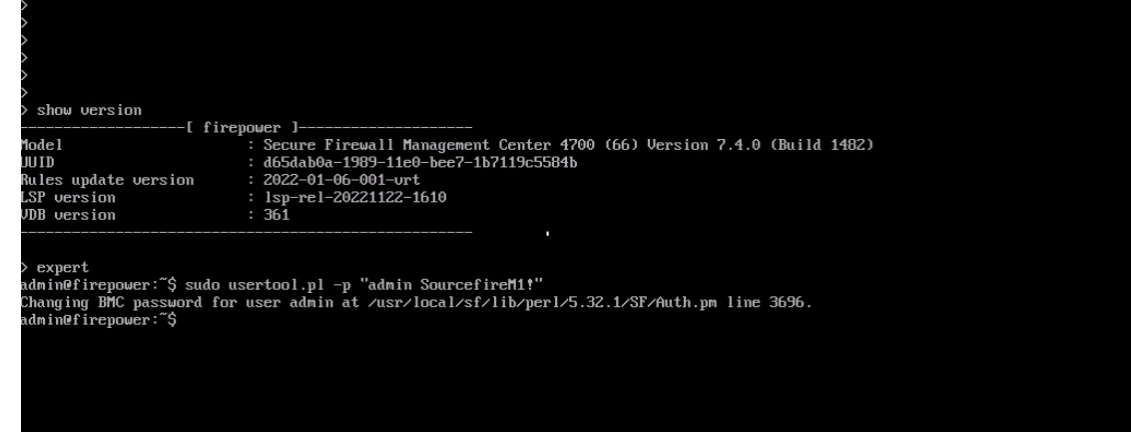

ステップ **4** パスワード入力画面で、新しいパスワードを入力します。

### 自動初期設定の確認

初期設定の一環として、Management Center によって、メンテナンスタスクが自動的に設定さ れ、システムが最新の状態に保たれるとともに、データがバックアップされます。

タスクは UTC でスケジュールされるため、いつ現地で実行されるかは、日付と場所によって 異なります。また、タスクは UTC でスケジュールされるため、サマータイムなど、所在地で 実施される場合がある季節調整に合わせて調節されることもありません。このような影響を受 ける場合、スケジュールされたタスクは、現地時間を基準とすると、夏期では冬期の場合より も 1 時間遅れて実行されることになります。

自動スケジュール設定を検証し、Management Center がスケジュールを正しく確立し、必要に 応じて調整しているかを確認することを強く推奨します。 (注)

表 **<sup>1</sup> : Management Center** のメンテナンスタスク

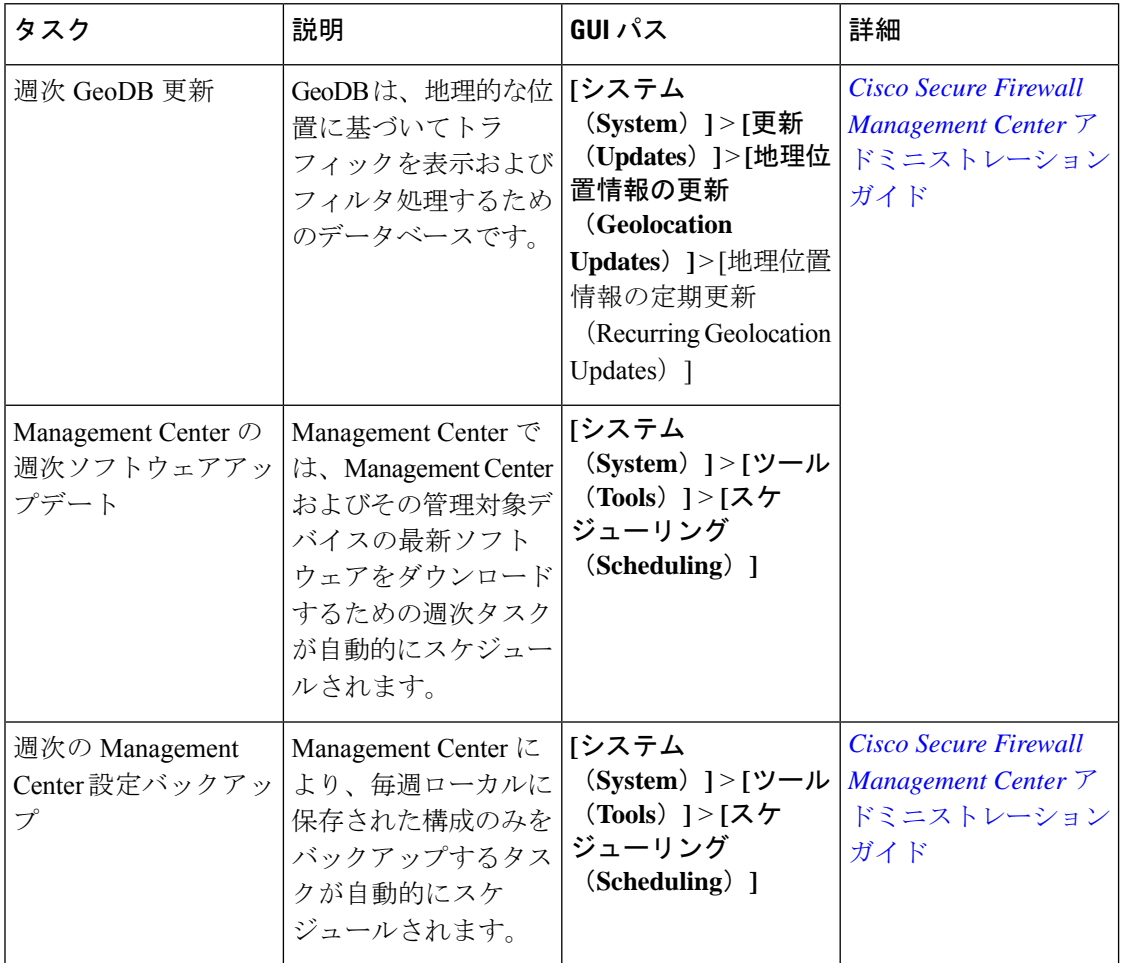

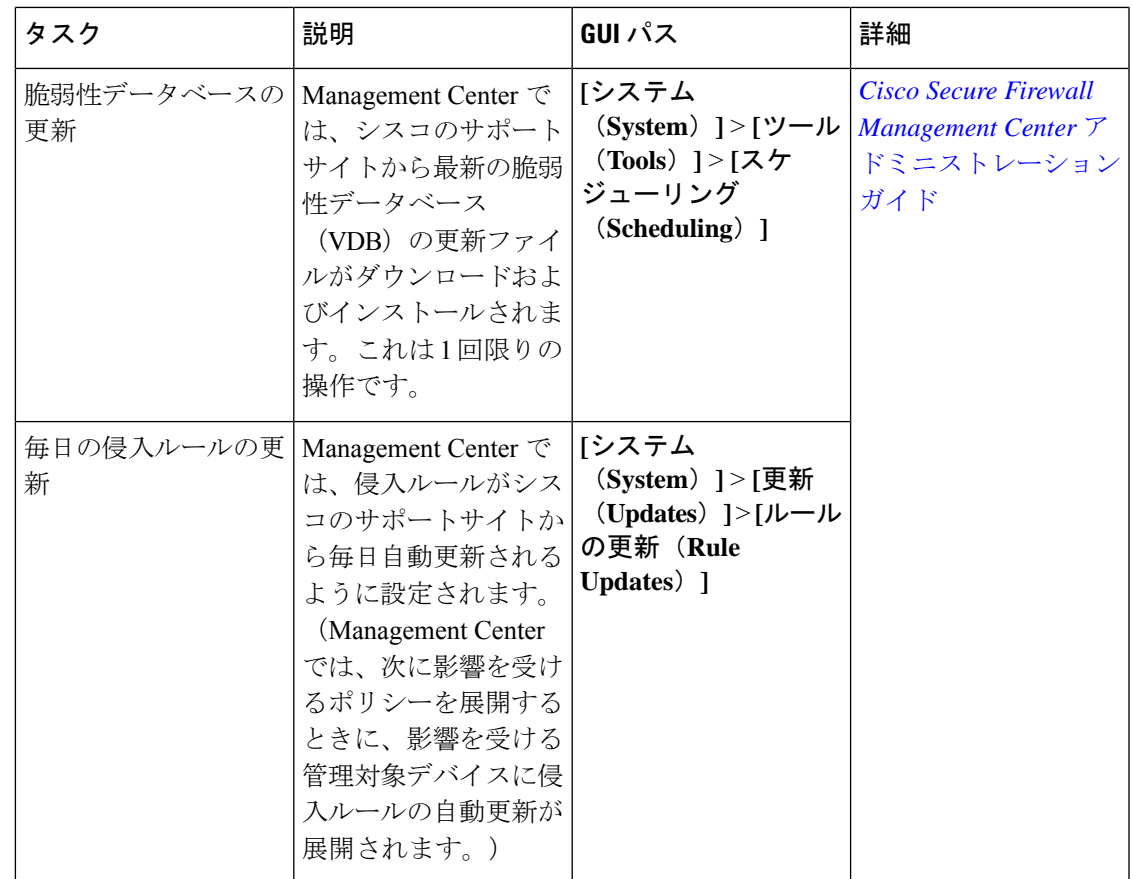

### **Management Center** 管理設定の設定

Management Center の初期セットアップが完了し、正常にセットアップされたことを確認した ら、いくつかの管理タスクを実行することを推奨します。ライセンスの取得など、初期セット アップで省略したタスクがあれば実施する必要があります。デフォルトの管理者アカウントま たは管理者アクセス権を持つ別のアカウントを使用して、これらのタスクを設定します。

複数の Management Center が同じ IP アドレスを共有し、ポート番号によって区別される NAT 環境では、次のようになります。次の条件に注意してください。

- 各 Management Center が一度にサポートできるログイン セッションは 1 つだけです。
- 異なる Management Center にアクセスするには、ログインごとに別のブラウザ(Firefox や Chrome など)を使用するか、ブラウザをシークレット モードまたはプライベート モード に設定します。

手順

ステップ **1** Management Center にログインします。

- ステップ2 [ユーザー名 (Username) 1および [パスワード (Password) 1フィールドに、ユーザー名とパス ワードを入力します。
- ステップ **3** [ログイン(Login)] をクリックします。
- ステップ **4** 次の管理タスクを設定します。

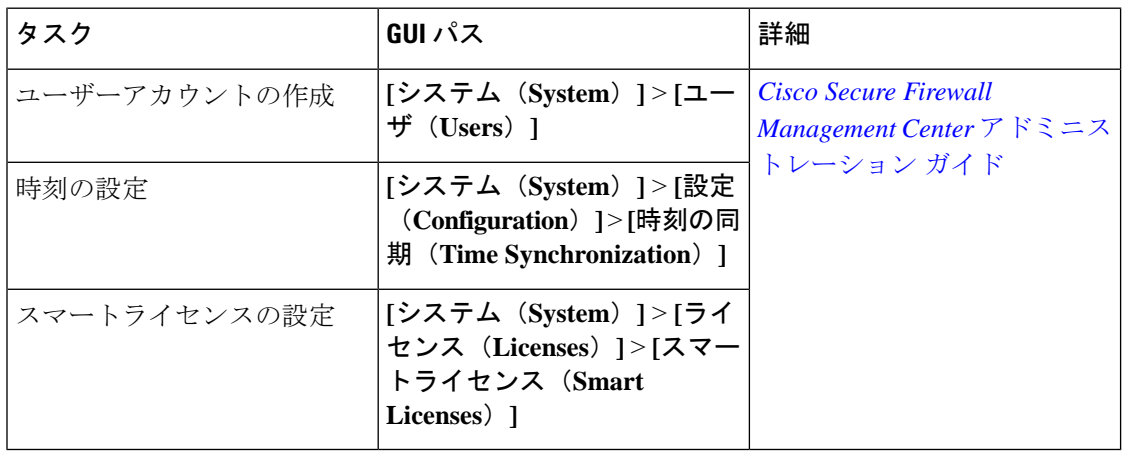

## **Management Center** への管理対象デバイスの追加

マルチテナント、クラスタ、または高可用性を含まない単純な展開を確立するには、管理対象 デバイスごとに、次の手順を実行します。これらの機能のいずれかを使用して展開を設定する には、ご使用のバージョンの Cisco Secure Firewall Management Center デバイス [コンフィギュ](http://www.cisco.com/go/firepower-config) [レーション](http://www.cisco.com/go/firepower-config) ガイド を参照してください。

#### 始める前に

• デバイス固有のセットアップアクティビティを実行し、遠隔管理用にデバイスを設定しま す。

#### Ú

- このとき、デバイスに使用する登録キーをメモしておいてくださ い。 重要
	- NAT を使用する環境の場合は、デバイスのセットアップ時に使用した NAT ID をメモして おいてください。
	- DNS を使用する環境の場合は、デバイスの有効な IP アドレスに解決されるホスト名をメ モしておいてください。DHCP を使用して IP アドレスを割り当てる環境の場合は、IP ア ドレスではなくホスト名を使用してデバイスを識別してください。
	- DNS を使用しない環境の場合は、デバイスの IP アドレスが必要です。
- 管理対象デバイスに必要なライセンスを特定し、それらを Management Center に追加しま す。これらのライセンスは、管理対象デバイスを Management Center に追加するプロセス において、管理対象デバイスに追加できます。
- 管理対象デバイスを Management Center に追加した後で、管理対象デバイスにアクセス コ ントロールポリシーを割り当てます。次の手順には、この目的のための基本的なアクセス コントロール ポリシーを確立する手順が含まれています。

#### 手順

- ステップ **1 [**デバイス(**Devices**)**]** > **[**デバイス管理(**Device Management**)**]** > [追加(Add)] > [デバイスの 追加 (Add Device) 1を選択します。
- ステップ **2** [ホスト(Host)] フィールドに、デバイスの IP アドレスまたはホスト名を入力します。

デバイスのホスト名は、完全修飾名またはローカル DNS で有効な IP アドレスに解決される名 前です。ネットワークで IP アドレスの割り当てに DHCP を使用している場合は、IP アドレス ではなく、ホスト名を使用します。

NAT 環境では、Management Center の管理対象としてデバイスを設定するときに Management Center の IP アドレスまたはホスト名をすでに指定した場合、デバイスの IP アドレスまたはホ スト名を指定する必要はありません。

- ステップ **3** [表示名(Display Name)] フィールドに、Management Center の Web インターフェイスでのデ バイスの表示名を入力します。
- ステップ **4** [登録キー(Registration Key)] フィールドに、Management Center の管理対象としてデバイスを 設定したときに使用したのと同じ登録キーを入力します。この登録キーは、この Management Center をデバイスで最初に識別したときに作成した 1 回限り使用可能な共有秘密です。
- ステップ **5** [アクセス コントロール ポリシー(Access Control Policy)] で初期ポリシーを選択します。カ スタマイズ済みのポリシーがある場合を除いて、[新しいポリシーの作成(Create new policy)] を選択し、[すべてのトラフィックをブロック(Block all traffic)]を選択します。後でこれを変 更してトラフィックを許可することができます。

デバイスが選択したポリシーに適合しない場合、展開は失敗します。この不適合には、複数の 要因が考えられます。たとえば、ライセンスの不一致、モデルの制限、パッシブとインライン の問題、その他の構成ミスなどです。詳細については、Cisco Secure Firewall Management Center デバイス [コンフィギュレーション](http://www.cisco.com/go/firepower-config) ガイドを参照してください。この問題を解消してから、デ バイスに手動で設定を展開します。

- ステップ **6** デバイスに適用するライセンスを選択します。
- ステップ **7** デバイスの設定時に、NAT ID を使用した場合、[詳細(Advanced)] セクションを展開し、[一 意の NAT ID (Unique NAT ID) ] フィールドに同じ NAT ID を入力します。
- ステップ8 [登録 (Register) 1をクリックします。

Management Center がデバイスのハートビートを確認して通信を確立するまでに、最大 2 分か かる場合があります。

### **Light-Out Management** の設定

LOM機能では、Serial over LAN (SOL)接続を使用して、Management Center の一部のアクショ ンを実行できます。LOM では、帯域外管理接続で CLI を使用して、シャーシのシリアル番号 の表示などのタスクを実行したり、ファンの速度や温度などの状態を監視したりします。

(注) LOM は CIMC インターフェイスでのみ使用できます。

Management Center を工場出荷時設定に復元する必要があるが、アプライアンスに物理的にア クセスできない場合は、LOM を使用して復元プロセスを実行できます。

### $\sqrt{N}$

この復元プロセスによってデバイスの LOM 設定がリセットされます。新しく復元されたアプ ライアンスにLOMを使用してアクセスすることはできません。LOMを使用してデバイスを工 場出荷時設定に復元しているときに、アプライアンスに物理的にアクセスできない場合、ライ センス設定とネットワーク設定を削除すると、復元後にアプライアンスにアクセスできなくな ります。 注意

ファイアウォール アプライアンスも LOM をサポートしています。各アプライアンスのローカ ル Web インターフェイスを使用して、アプライアンスごとに LOM と LOM ユーザーを設定で きます。ManagementCenterを使用してファイアウォールデバイスでLOMを設定することはで きません。同様に、ユーザーはアプライアンスごとに個別に管理されるため、Management CenterでLOM対応ユーザーを有効化または作成しても、ファイアウォールデバイスのユーザー にはその機能が伝達されません。 (注)

#### 前提条件

- インテリジェントプラットフォーム管理インターフェイス(IMPI)ユーティリティをロー カル コンピュータにインストールします。詳細については、IPMI ユーティリティのイン ストール (21ページ)を参照してください。
- IPMI ツールを使用してアプライアンスにアクセスするために必要なコマンドを確認しま す。詳細については、Cisco Secure Firewall Management Center [アドミニストレーション](http://www.cisco.com/go/firepower-config) ガ [イドを](http://www.cisco.com/go/firepower-config)参照してください。

LOM を設定するには、次の手順を実行します。

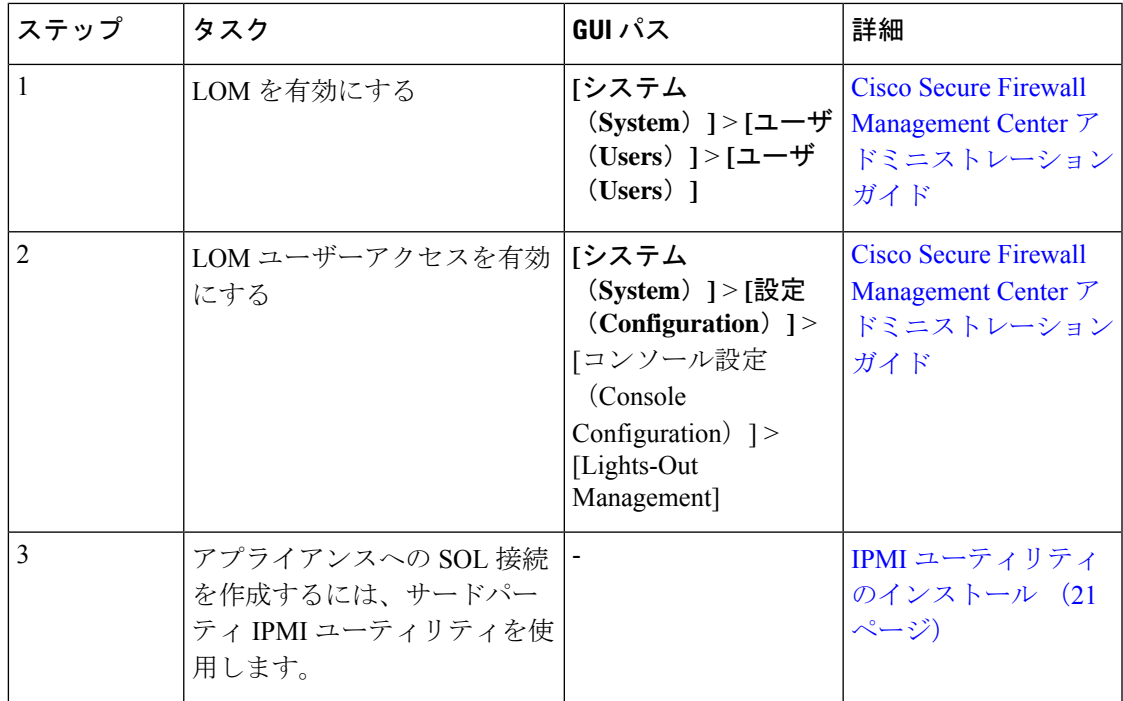

### **IPMI** ユーティリティのインストール

コンピュータ上のサードパーティのIPMIユーティリティを使用して、アプライアンスへのSoL 接続を作成できます。IPMItool は多くの Linux ディストリビューションの標準ツールですが、 Mac システムと Windows システムではユーティリティをインストールする必要があります。

Mac OS が稼働しているコンピュータでは、IPMItool をインストールします。最初に、Mac に Apple 社の Xcode デベロッパー ツール パッケージがインストールされていることを確認しま す。コマンドライン開発のためのオプションコンポーネント(新しいバージョンでは UNIX Development および System Tools、古いバージョンではCommand Line Support) がインストール されていることを確認します。最後に、MacPortsおよびIPMItoolをインストールします。詳細 については、<https://developer.apple.com/technologies/tools/>および<http://www.macports.org/>を参照し てください。

Windows環境ではipmiutilを使用します。このツールは各自でコンパイルする必要があります。 コンパイラにアクセスできない場合は、ipmiutil 自体を使用してコンパイルできます。詳細に ついては、<http://ipmiutil.sourceforge.net/>を参照してください。

## **Management Center** の事前設定

ステージングロケーション(複数のアプライアンスを事前設定またはステージングするための 中央の場所)で Management Center の事前設定をしてから、ターゲットロケーション(ステー ジングロケーション以外の任意のロケーション)に展開できます。

アプライアンスを事前設定してターゲットロケーションに展開するには、以下の手順に従いま す。

- **1.** ステージング ロケーションでデバイスにシステムをインストールします。
- **2.** アプライアンスをシャットダウンし、ターゲット ロケーションに移送します。
- **3.** アプライアンスをターゲットロケーションに展開します。

すべての梱包材を保管し、アプライアンスを再梱包するときにはすべての参考資料と電源コー ドを同梱します。 (注)

### 事前設定の前提条件

アプライアンスを事前設定する前に、ステージング ロケーションとターゲット ロケーション のネットワーク設定情報、ライセンス情報、その他の関連情報を収集します。

初期設定時に、アプライアンスをネットワークに接続してシステムをインストールするための 十分な情報を使用してアプライアンスを設定します。

アプライアンスを事前設定するには、以下の情報が必要です。

- 新しいパスワード(初期設定時にパスワードを変更する必要があります)
- アプライアンスのホスト名
- アプライアンスのドメイン名
- アプライアンスの IP 管理アドレス
- ターゲット ロケーションのアプライアンスのネットワーク マスク
- ターゲット ロケーションのアプライアンスのデフォルト ゲートウェイ
- ステージングロケーション(またはターゲットロケーションにアクセス可能な場合はター ゲット ロケーション)の DNS サーバーの IP アドレス
- ステージングロケーション(またはターゲットロケーションにアクセス可能な場合はター ゲット ロケーション)の NTP サーバーの IP アドレス

### オプションの事前設定の情報

次を含むいくつかのデフォルト設定を変更できます。

- 時間帯(アプライアンスの時間を手動で設定する場合)
- 自動バックアップに使用するリモート ストレージ ロケーション
- LOM を有効にする LOM IP アドレス

### 時間管理の事前設定

手順

- ステップ **1** 物理的 NTP サーバーと時間を同期させます。
- ステップ **2** 次のいずれかの方法を使用して、DNS サーバーと NTP サーバーの IP アドレスを設定します。
	- ステージング ロケーションのネットワークからターゲット ロケーションの DNS サーバー および NTP サーバーにアクセスできる場合は、ターゲット ロケーションの DNS サーバー および NTP サーバーの IP アドレスを使用します。
	- ステージングロケーションのネットワークからターゲットロケーションの DNS サーバー および NTP サーバーにアクセスできない場合は、ステージングロケーションの情報を使 用し、ターゲットロケーションでアプライアンスをリセットします。
- ステップ **3** NTPを使用する代わりに、アプライアンスの時間を手動で設定する場合は、ターゲット展開環 境の時間帯を使用します。詳細については、そのバージョンの『[CiscoSecureFirewallManagement](http://www.cisco.com/go/firepower-config) Center [アドミニストレーション](http://www.cisco.com/go/firepower-config) ガイド』を参照してください。

### **Management Center** の出荷の準備

手順

- ステップ **1** 『*Cisco Secure Firewall Management Center 1700, 2700, and 4700 Hardware Installation Guide*』の 手順に従ってシャーシを設置します。
- ステップ **2** アプライアンスにケーブルを接続し、電源をオンにします。
- ステップ **3** CLI を使ってアプライアンスの初期セットアップを実施します。
- ステップ **4** Management Center の電源を安全に切ります。
- ステップ **5** アプライアンスの移送の準備が完了したことを確認します。詳細については、移送に関する考 慮事項 (23 ページ)を参照してください。

### 移送に関する考慮事項

ターゲットロケーションへの移送に向けてアプライアンスを準備するには、アプライアンスの 電源を安全にオフにし、再梱包する必要があります。次の考慮事項に注意します。

- アプライアンスの再梱包には元の梱包材を使用します。
- アプライアンスに付属のすべての参考資料および電源コードを同梱します。
- 新しいパスワードや検出モードを含むすべての設定情報をターゲットロケーションに提供 します。

### アプライアンスの事前設定のトラブルシューティング

アプライアンスがターゲットでの配布用に適切に設定されている場合、そのManagementCenter は追加の設定なしでインストールして配布できます。

アプライアンスにログインできない場合、事前設定にエラーがある可能性があります。次のト ラブルシューティング手順を試行してください。

- すべての電源コードおよび通信ケーブルがアプライアンスに正しく接続されていることを 確認します。
- アプライアンスの現行パスワードがわかっていることを確認します。ステージングロケー ションでの初期設定時に、パスワードの変更が求められます。新しいパスワードについて は、ステージング ロケーションで提供される設定情報を参照してください。
- ネットワーク設定が正しいことを確認します。詳細については、CLIを使ったManagement Center の初期設定の実行 (9 ページ)を参照してください。
- 正しい通信ポートが正しく動作していることを確認します。ファイアウォールポートの管 理と必要なオープンポートについては、ご使用のバージョンの『Cisco Secure [Firewall](http://www.cisco.com/go/firepower-config) Management Center [アドミニストレーション](http://www.cisco.com/go/firepower-config) ガイド』を参照してください。

アプライアンスにログインできない状態が続く場合は、シスコ テクニカル アシスタンス セン ター(TAC)にお問い合わせください。

## **Management Center** の電源を切る

システムを適切にシャットダウンすることが重要です。単純に電源プラグを抜いたり、電源ス イッチを押したりすると、重大なファイルシステムの損傷を引き起こすことがあります。常に 多数のバックグラウンドプロセスが実行されているため、電源プラグを抜いたり、電源を切断 したりすると、アプライアンスをグレースフルシャットダウンできません。

次のいずれかの方法で、デバイスの電源をオフにできます。

- ManagementCenterデバイス管理ページのWebインターフェイス。**[**システム(**System**)**]** > **[**設定(**Configuration**)**]** > [プロセス(Process)] > [Management Centerのシャットダウン (Shutdown Management Center)] を選択します。
- Management Center CLI からの **shutdown** コマンド。

仮想デバイスの場合は、ホストの電源をオフにできます。詳細については、ご使用の仮想プ ラットフォームのマニュアルを参照してください。特に VMware の場合、カスタム電源オプ ションは VMware ツールの一部です。

## 次のステップ

続けて Management Center を設定するには、『*Cisco Secure Firewall [Management](https://www.cisco.com/c/en/us/support/security/defense-center/products-installation-and-configuration-guides-list.html) Center [Administration](https://www.cisco.com/c/en/us/support/security/defense-center/products-installation-and-configuration-guides-list.html) Guide*』および『*Cisco Secure Firewall Management Center [Configuration](https://www.cisco.com/c/en/us/support/security/defense-center/products-installation-and-configuration-guides-list.html) Guide*』を 参照してください。

【注意】シスコ製品をご使用になる前に、安全上の注意( **www.cisco.com/jp/go/safety\_warning/** )をご確認ください。本書は、米国シスコ発行ド キュメントの参考和訳です。リンク情報につきましては、日本語版掲載時点で、英語版にアップデートがあり、リンク先のページが移動**/**変更され ている場合がありますことをご了承ください。あくまでも参考和訳となりますので、正式な内容については米国サイトのドキュメントを参照くだ さい。また、契約等の記述については、弊社販売パートナー、または、弊社担当者にご確認ください。

THE SPECIFICATIONS AND INFORMATION REGARDING THE PRODUCTS IN THIS MANUAL ARE SUBJECT TO CHANGE WITHOUT NOTICE. ALL STATEMENTS, INFORMATION, AND RECOMMENDATIONS IN THIS MANUAL ARE BELIEVED TO BE ACCURATE BUT ARE PRESENTED WITHOUT WARRANTY OF ANY KIND, EXPRESS OR IMPLIED. USERS MUST TAKE FULL RESPONSIBILITY FOR THEIR APPLICATION OF ANY PRODUCTS.

THE SOFTWARE LICENSE AND LIMITED WARRANTY FOR THE ACCOMPANYING PRODUCT ARE SET FORTH IN THE INFORMATION PACKET THAT SHIPPED WITH THE PRODUCT AND ARE INCORPORATED HEREIN BY THIS REFERENCE. IF YOU ARE UNABLE TO LOCATE THE SOFTWARE LICENSE OR LIMITED WARRANTY, CONTACT YOUR CISCO REPRESENTATIVE FOR A COPY.

The Cisco implementation of TCP header compression is an adaptation of a program developed by the University of California, Berkeley (UCB) as part of UCB's public domain version of the UNIX operating system. All rights reserved. Copyright © 1981, Regents of the University of California.

NOTWITHSTANDING ANY OTHER WARRANTY HEREIN, ALL DOCUMENT FILES AND SOFTWARE OF THESE SUPPLIERS ARE PROVIDED "AS IS" WITH ALL FAULTS. CISCO AND THE ABOVE-NAMED SUPPLIERS DISCLAIM ALL WARRANTIES, EXPRESSED OR IMPLIED, INCLUDING, WITHOUT LIMITATION, THOSE OF MERCHANTABILITY, FITNESS FOR A PARTICULAR PURPOSE AND NONINFRINGEMENT OR ARISING FROM A COURSE OF DEALING, USAGE, OR TRADE PRACTICE.

IN NO EVENT SHALL CISCO OR ITS SUPPLIERS BE LIABLE FOR ANY INDIRECT, SPECIAL, CONSEQUENTIAL, OR INCIDENTAL DAMAGES, INCLUDING, WITHOUT LIMITATION, LOST PROFITS OR LOSS OR DAMAGE TO DATA ARISING OUT OF THE USE OR INABILITY TO USE THIS MANUAL, EVEN IF CISCO OR ITS SUPPLIERS HAVE BEEN ADVISED OF THE POSSIBILITY OF SUCH DAMAGES.

Any Internet Protocol (IP) addresses and phone numbers used in this document are not intended to be actual addresses and phone numbers. Any examples, command display output, network topology diagrams, and other figures included in the document are shown for illustrative purposes only. Any use of actual IP addresses or phone numbers in illustrative content is unintentional and coincidental.

All printed copies and duplicate soft copies of this document are considered uncontrolled. See the current online version for the latest version.

Cisco has more than 200 offices worldwide. Addresses and phone numbers are listed on the Cisco website at www.cisco.com/go/offices.

Cisco and the Cisco logo are trademarks or registered trademarks of Cisco and/or its affiliates in the U.S. and other countries. To view a list of Cisco trademarks, go to this URL: <https://www.cisco.com/c/en/us/about/legal/trademarks.html>. Third-party trademarks mentioned are the property of their respective owners. The use of the word partner does not imply a partnership relationship between Cisco and any other company. (1721R)

© 2023 Cisco Systems, Inc. All rights reserved.

翻訳について

このドキュメントは、米国シスコ発行ドキュメントの参考和訳です。リンク情報につきましては 、日本語版掲載時点で、英語版にアップデートがあり、リンク先のページが移動/変更されている 場合がありますことをご了承ください。あくまでも参考和訳となりますので、正式な内容につい ては米国サイトのドキュメントを参照ください。